## L...mo Human Capital Management (HCM) Benefits & Administration

## **Voluntary Retirement Elections**

## Luma Role: Employee

**Reason:** An existing employee needs to view and enroll in Voluntary Retirement benefits based on eligibility.

Infor Global HR 1. From the available application menu, select the Infor Global HR application. 2. From the Role Switcher, select Employee / Employee. Benefits **Employee Transition Programs** 3. Select **Benefits** to expand the menu. Employee 4. Select Life Events. Home Benefits

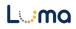

Life Events

| 5.  | Click the <b>Add Life Event</b> button on the <b>My Life Events</b> page.                                                                                             | Add Life Event  Date of Event  1/23/2023                                                                                                    |  |
|-----|----------------------------------------------------------------------------------------------------|----------------------------------------------------------------------------------------------------|--|
| 6.  | <ul> <li>On the Add Life Event form, complete the fields listed below.</li> <li>Life Event – VOLUNTARY RETIREMENT</li> <li>Event Date</li> </ul>                      | Add Life Event<br>Life Event *<br>Event Date *<br>⊟                                                                                                    |  |
| 7.  | Click Submit.                                                                                                    | Cancel Submit                                                                                                    |  |
| 8.  | Select the checkbox for Add/Change or End Voluntary Retirement Plan.                                                                                                  | Life Events         Date of Event ◆           □         Add/Change of Voluntary Life Plans         1/24/2023           □         Add/Change of Voluntary Life Plans         1/23/2023           □         Add/ Change or End Voluntary Retirement Plan         1/22/2023                                                                                                    |  |
| 9.  | Click View Life Event.                                                                                                    | Image: Add Life Event     Image: Second Second |  |
| 10. | Complete each section of the<br>Add/Change or End Voluntary<br>Retirement Plans page. Click Next in<br>the upper right-hand corner to move<br>from section to section | Add/Change or End Voluntary Retirement Plan - Sept         Image: September 19, 2023         Instructions for adding/changing your Voluntary Retirement Options         Current Benefits         Enrollment         Enrollment         Review and Submit    Previous Next                                                                                                    |  |

- **11.** Review the **Instructions** section.
- **12.** Click **Next** in the upper right-hand corner.
- 13. Review Current Benefits.
- **14.** Click **Next** in the upper right-hand corner.
- **15.** Optional Click the **View Worksheet** button on the **Enrollment** page to view all plan enrollments.
- **16.** Note: The plan enrollment worksheet is not editable and available only to view. The worksheet opens in a new browser tab. Close the browser tab to return to the Enrollment page.

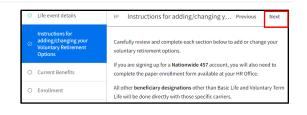

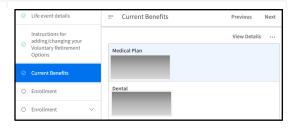

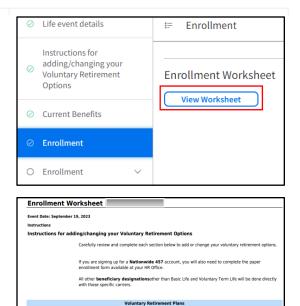

 17. Click Next.
 Previous
 Next

 Note: This will expand the next
 C Enrollment
 A

 Enrollment section. Complete each of these sections.
 Voluntary Retirement
 Plans

 Plan

 401k PERSI Choice Amount

 401k PERSI Choice Percent

 457 Nationwide Amount - Pre and Post Tax

 457 Nationwide Percent - Pre and Post Tax

| 18. | Click the <b>Benefit Choices</b> button on the <b>Voluntary Retirement Plan</b> page.           | Previous Next                                                                                                    |  |  |
|-----|-------------------------------------------------------------------------------------------------|----------------------------------------------------------------------------------------------------|--|--|
|     |                                                                                                 | ➡ Benefit Choices ····                                                                                                    |  |  |
| 19. | On the <b>Select Benefits</b> form, click the <b>Select</b> button next to the desired benefit. | Select<br>Benefits ↓=Sort ▼ ····<br>401k PERSI Choice Amount<br>Coverage Option:<br>Total: 0.00<br>Select<br>457 Nationwide Amount - Pre and Post Tax<br>Coverage Option:<br>Total: 0.00<br>Select |  |  |
| 20. | Complete the <b>Enrollment</b> form based on the selection.                                     |                                                                                                    |  |  |
|     | <b>Note</b> : This form will differ based on your selection.                                    | Enrollment Pre Tax Annual Total By Year End  Amount Annual Number Of Contributions Limits Annual                                                                                                   |  |  |
| 21. | Click Submit.                                                                                   | Cancel Submit                                                                                                    |  |  |
| 22. | On the <b>Select Benefits</b> form, click <b>Close</b> .                                        | Close                                                                                                    |  |  |
| 23. | Click <b>Next</b> in the upper right-hand corner.                                               | Previous Next                                                                                                    |  |  |
|     |                                                                                                 |                                                                                                    |  |  |

| -                | < Submit on the Review and mit tab.                                                                       | <ul> <li>Life event details</li> <li>Enrollment</li> <li>Enrollment</li> <li>Voluntary<br/>Retirement Plans</li> <li>Review and Submit</li> </ul> | Review and Submit<br>Submit Your Enrollment<br>Submit                                                   |  |
|------------------|----------------------------------------------------------------------------------------------------|----------------------------------------------------------------------------------------------------|----------------------------------------------------------------------------------------------------|--|
| <b>25.</b> Click | 25. Click Submit.                                                                                         |                                                                                                    | Submit<br>Click Submit to confirm you are submitting your benefits                                      |  |
|                  |                                                                                                    | Cancel                                                                                                    | Submit                                                                                                  |  |
| the St           | the <b>View Confirmation</b> button on<br><b>ummary</b> page to view the<br>mation of the plans selected. | Summary                                                                                                    | Confirmation<br>lick View Confirmation to print out confirmation of plans selected<br>View Confirmation |  |

## Result

You have successfully viewed and enrolled in benefits based on eligibility in Luma.

Images shown are for illustration purposes only and may not be an exact representation of the product due to the environment in which they were captured. In addition, interfaces (colors, message locations, etc.) may vary based on user preferences.

Date (10/04/23)

Version 1

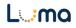